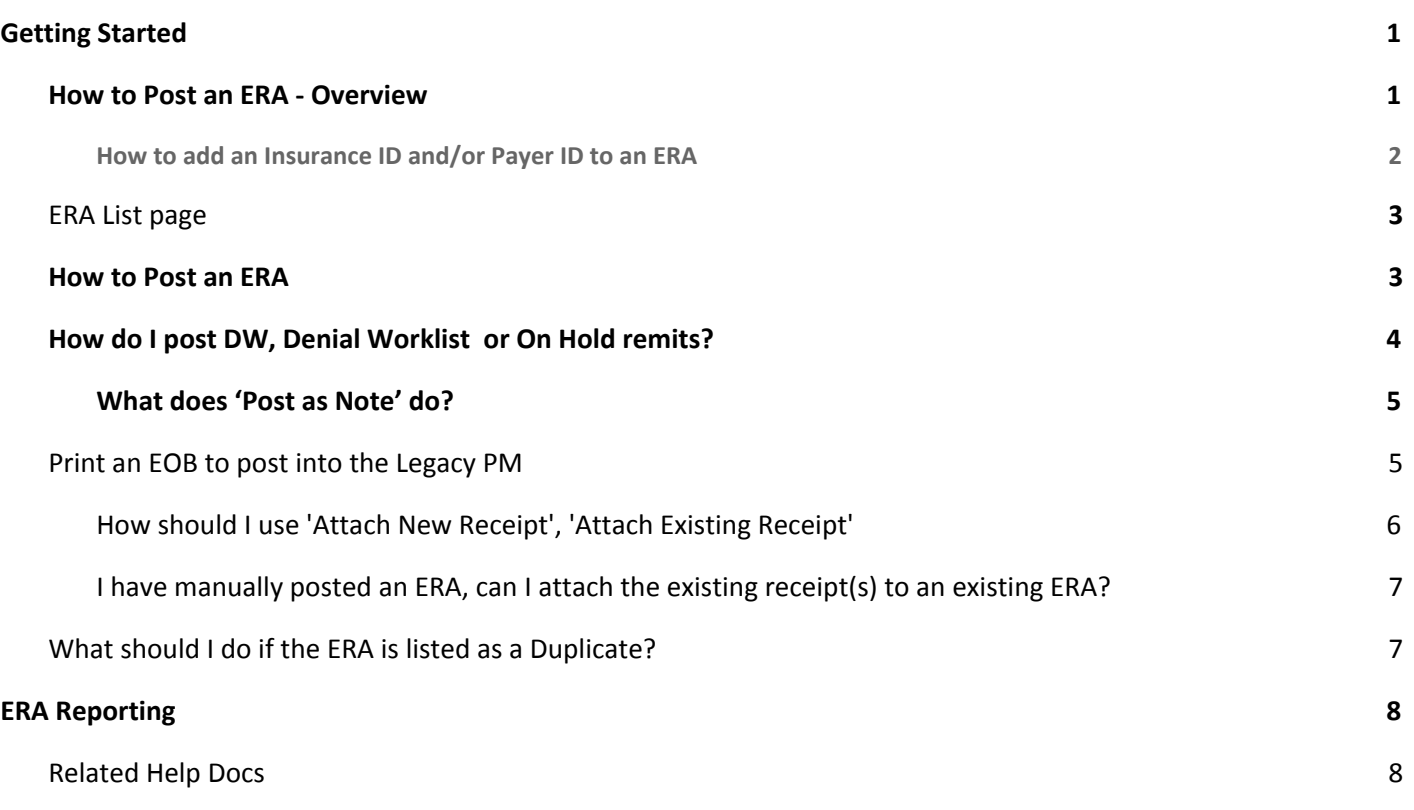

### <span id="page-0-0"></span>Getting Started

We recommend users have a solid understanding of Manual Post Insurance, Escrow and Reference Batch. Please see the Help Center in the bottom left hand of the database > PDF.

Easily post Electronic Remits. Click '**Payments**' in the sidebar or the '**GO'-cut** 'ERA'

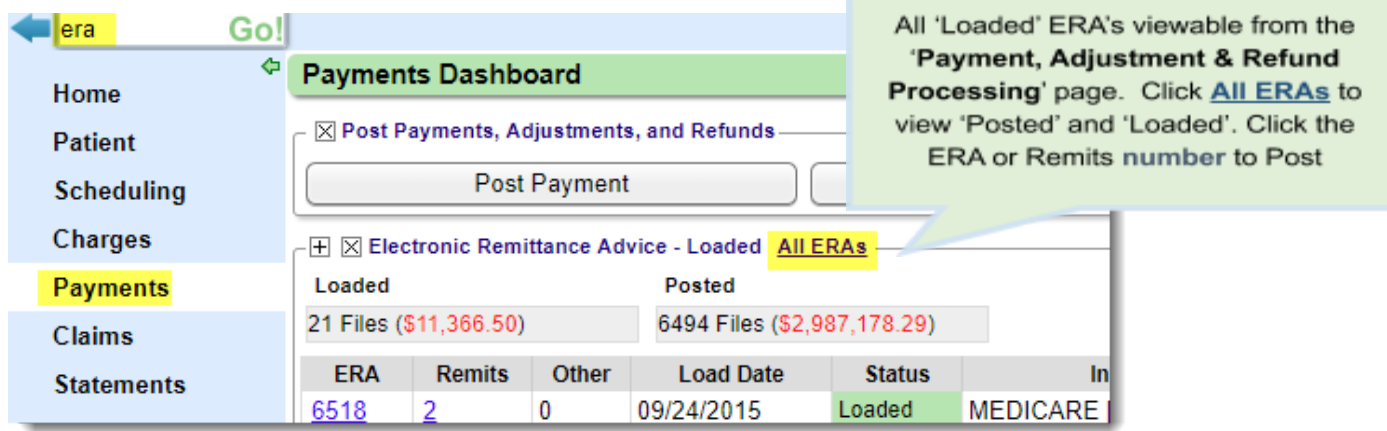

#### <span id="page-0-1"></span>**How to Post an ERA - Overview**

- 1. From the ERA List > Use Filter Criteria to locate the ERA to Post
- 2. Click the **ERA number**
- 3. Click '**View Remit Items**'
- 4. Click **[Apply]**
- 5. Work Remits in the status **'On Hold'** or **'DW**' post all escrow
- 6. Click the **ERA number** to return to the ERA Dashboard to double check all money has been posted

### <span id="page-1-0"></span>**How to add an Insurance ID and/or Payer ID to an ERA**

This step is only necessary if you see the message: SORRY CANNOT POST ERA... INSURANCE ID NUMBER IS MISSING FROM REMIT FILE or if a Remit goes on hold for a similar reason

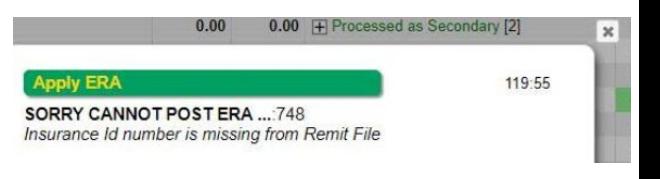

There may be some mapping necessary when you first receive an ERA from an Insurance Company.

In this examples note the missing Insurance and Payer ID on the ERA List page

#### **ERA List** Filter Criteria Clear  $\mathbf{z}$ ,  $\mathbf{z}$  $E_{\text{RA}}$ **Status**  $\frac{EFI}{All}$   $\blacktriangledown$ **Amount Include Applied Amounts**  $\overline{\phantom{0}}$ AII **Load Date From Load Date To Paid Date From** Paid Date **Check/Transaction Number** Search A=To Be Applied • P=Posted • H=On Hold • DW=Denial Worklist • 0 1 2 Next Page Size: 500 **ERA Remits** Load Date Status  $In surface  $\blacktriangle$$ Check/Trans T Paid Date Post Date Amount A P H DW CW O Paver ID  $\frac{555}{1}$ 01/12/2016 Loaded 201601111190 01/10/2016  $0.00 \t1 0 0 0 0 0$

### **Map the ERA payer ID to an**

**Insurance on the ERA File Dashboard**

- Take note of the ERA Payer ID
- Click the ERA number
- Click 'Edit' on the ERA File Dashboard
- Lookup and ADD the most likely Insurance > Save

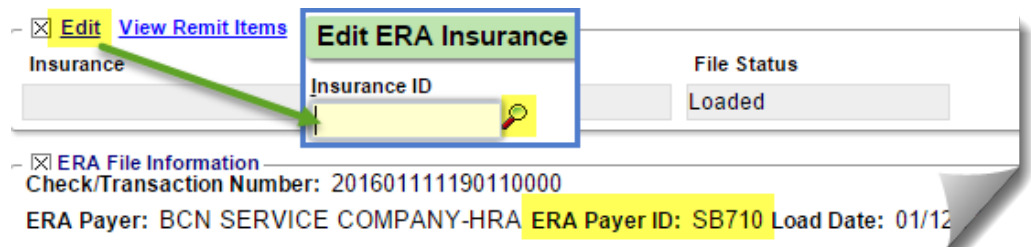

### **Add the ERA Payer ID to the Insurance Library**

Ideally this action was taken when the Insurance library was setup. This action provides the program a way to recognize these ERA files on a go forward. \* for more about Insurance Library Setup see Help Center > Getting Started > Add an Insurance

To find the Insurance ID affiliated with any encounters that go on hold or if the entire ERA will not post any encounter. Look to the policy ara

- Copy the Payer ID listed on the ERA File Dashboard
- Go to the Insurance Library > Choose the Insurance to update
- Click to Edit
- ADD the ERA Payer ID > Save
- In some instances ERA's for the same insurance are received from multiple payer IDs. To add several payer IDs use a comma to separate them without a space

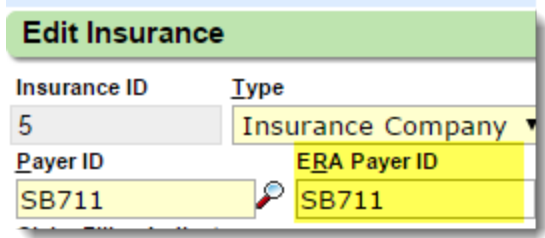

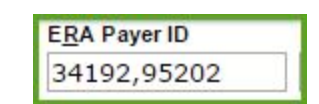

#### <span id="page-2-0"></span>**ERA List page**

- A. **Filter Criteria** allows the user to filter the page for specific ERA
	- 'Loaded' ERA show by default > To view previously processed ERA use the Status Dropdown
- B. Status Key Each column displays the number of remits in this status
- <span id="page-2-1"></span>C. **ERA Number** is a hyperlink

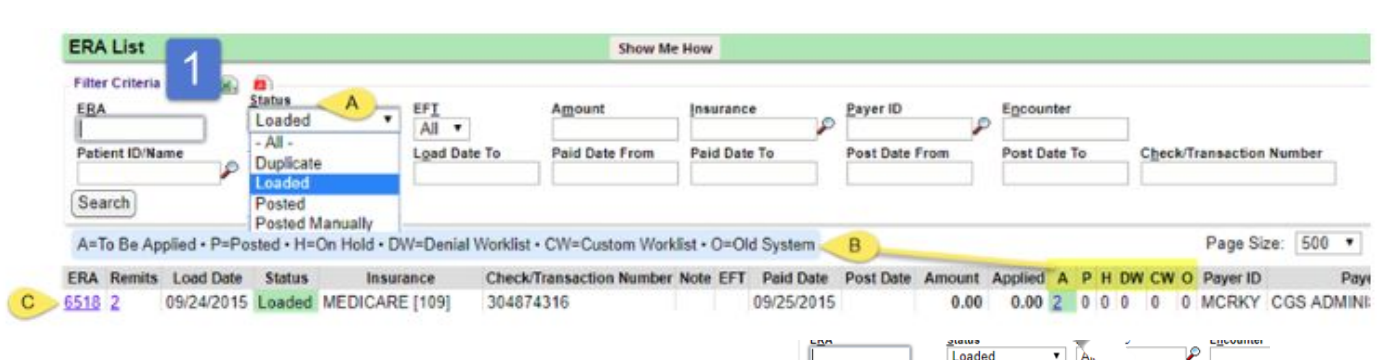

Patient ID/

Search

6518 2

65亿

**ERA File Dashboard** 

Insurance (h) 3

**X Edit View Remit Items View E** 

### **How to Post an ERA**

- **1.** Use 'Filter Criteria' to locate the ERA
- **2.** On the 'ERA List' page > Click **ERA number**
- **3.** 'ERA File Dashboard' > Click '**View Remit Items**'
- **4.** Click **[Apply]**
- $\rightarrow$  'Apply ERA' popup displays a % countdown
- → Generates receipts and auto-post payment or holds remits for manual review, based on system delivered rules
- **→ After 'Apply', the remit numbers become hyperlinks**

**5.** Work Remits in the status '**Hold'** or **'DW**' - Use the 'Status' Dropdown

to filter for the 'On Hold' and 'Denial Worklist' Remits \* *see below > How do I post DW, Denial Worklist or On Hold remits?*

A. Use checkbox 'Unapplied Only' to be sure *NO money is left in Escrow*

**6.** Click the **ERA number** on the 'ERA Remit Items Page' to return to the 'ERA File Dashboard' to double check all money has been posted.

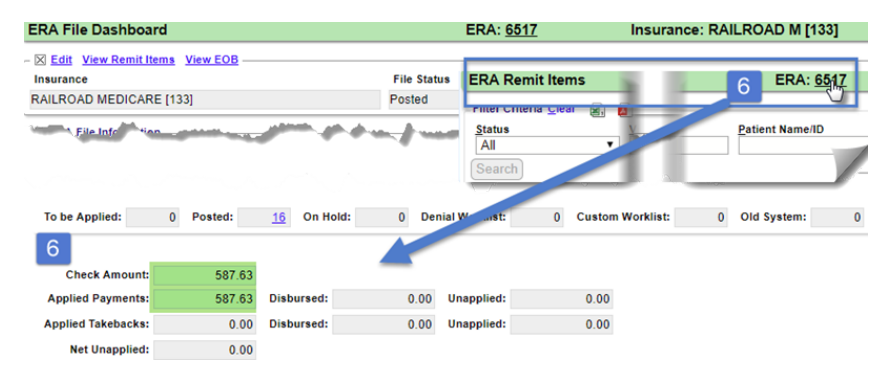

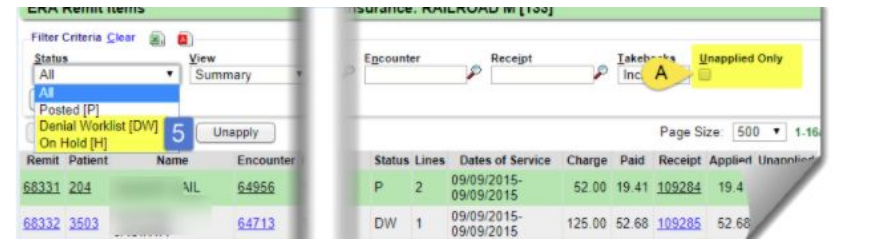

View EOB

**Load Date From** 

09/24/2015 Loaded MEDICARE [1]

2 09/24/2015 Loaded MEDICARE [1]

Insuranc

A=To Be Applied . P=Posted . H=On Hold . DW=L

**ERA Remit Items** 

Filter Criteria Clear Status<br>All

Search  $\boldsymbol{\Lambda}$ Apply

68331 204 68332 3503

**ERA** Remits Load Date Status

From

Post Date T

Iakebacks

Close

**Amount Applied A** 

587.63 0.00 16

 $0.00$  $0.002$ 

**ERA: 6517** 

asurance: RAILROAD M [133

Encounte  $\mathcal{F} \mathcal{L}$ 

In our screenshot the '*Check Amount'* and the '*Applied Payments'* are equal and there is no '*Unapplied*' amount, therefore we have posted this ERA in full.

#### <span id="page-3-0"></span>**How do I post DW, Denial Worklist or On Hold remits?**

We intentionally put remits in status DW or On Hold for manual review. The user may decide to post as it has been remitted, in full, or per line or choose to decide after posting the money in escrow, to appeal the adjudication with the insurance.

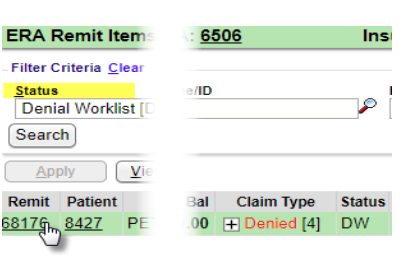

ERA Remit Items page > Use the Status filter for DW or Hold > Click Remit number to access the 'Manage Electronic Remittance Items'

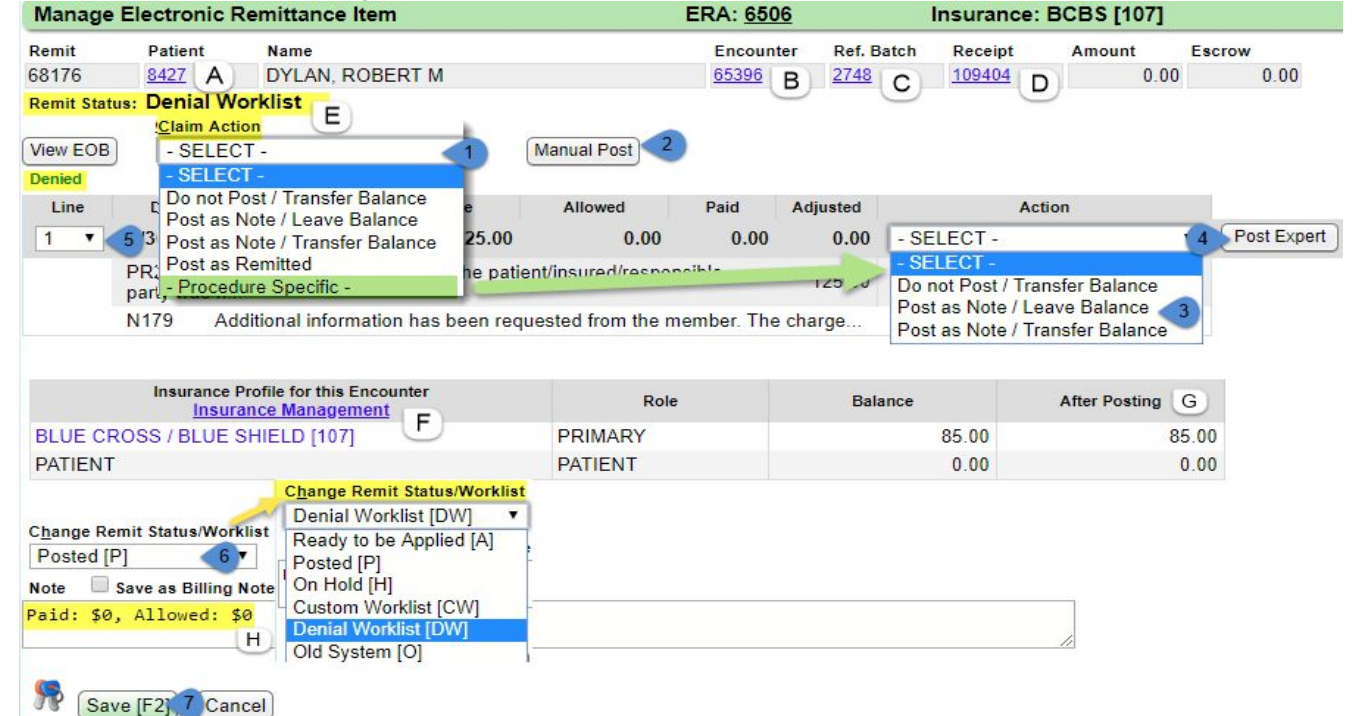

- 1. 'Claim Action' drop-down determines how remit posts; if a 'Claim Action' is selected, 'Remit Status' (6) updates to 'Posted' > Do not Post/ Transfer Balance, Post as Note/Leave Balance, Post as Note Transfer Balance or Procedure Specific \* see 'What does Post as Note do?'
	- 2. [Manual Post] opens popup to manually post
- 3. Procedure Specific choose an action per line
- 4. [Post Expert]
- 5. Drop-down to map to corrected Charge Line number
- 6. 'Change Remit Status/Worklist':
	- 'Posted' 'Claim Action' chosen or no action taken and user wishes to mark the remit as 'Posted' (completed)
	- 'On Hold' Remit put in 'Hold' status (still needs to be managed)
	- 'Custom Worklist' Remit to be added to 'Custom' (user defined) worklist
	- 'Denial Worklist' Remit added to 'Denial' (system) worklist
	- 'Old System' Charge generated from Old Practice Management
- 7. [Save]
	- A. Hyperlinks to 'Patient'
	- B. 'Encounter'
	- C. 'Reference Batch'
	- D. 'Receipt'
	- E. Remit Status if DW or On Hold see Note below for details
	- F. Link to 'Insurance Management'
	- G. After Posting visual on how the 'Claim Action' will affect this remit

H. Note - Contains system delivered reason item is on Hold or in DW, can be added to by the user IF some of the ERA is adjudicated for a Legacy system and are in our PM > You choose to post the ERA by clicking [Apply] as usual.

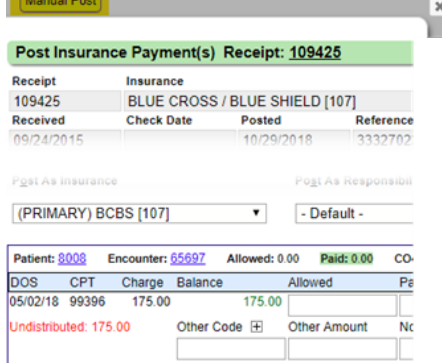

○ We 'Disburse' any remits that do not have OUR account format of patient ID, the letter 'E' and the encounter ID, ie 27e14. The system produces a Receipt that has the letter 'O' in the Disbursed field, O=Old System. This Receipt is a holding card to indicate this money should be posted into the Old PM and is not reported as part of the A/R. This field is editable.

#### <span id="page-4-0"></span>**What does 'Post as Note' do?**

**Post as Note / Leave or Transfer Balance**- The transactions will simply be posted as notes in the ledger and will have *no financial impact*. 'Leave' - Balance stays with the current payer for possible appeal etc \*The transaction is just a NOTE so no Balance change is made

 $\rightarrow$  Here is an example of what this action looks in the expanded line item details

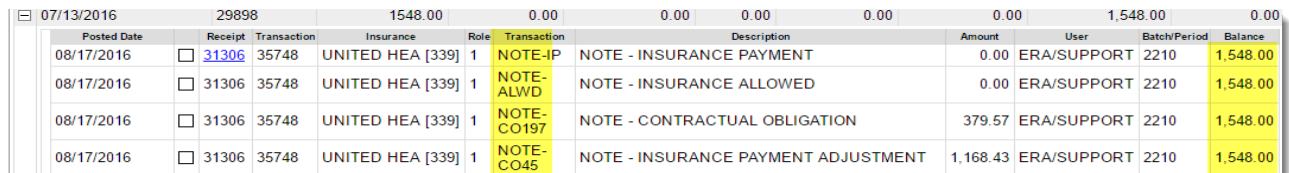

<span id="page-4-1"></span>'Transfer'- Balance drops to the next responsible party (this option is rarely used)

### **Print an EOB to post into the Legacy PM**

On the 'ERA Remit Item' > After you have clicked [Apply]

- 1. Use 'Filter Criteria' to filter for status 'Old System'
- 2. [View EOB]

The EOB has a 'total paid' amount filtered by the amount to post into the Legacy PM

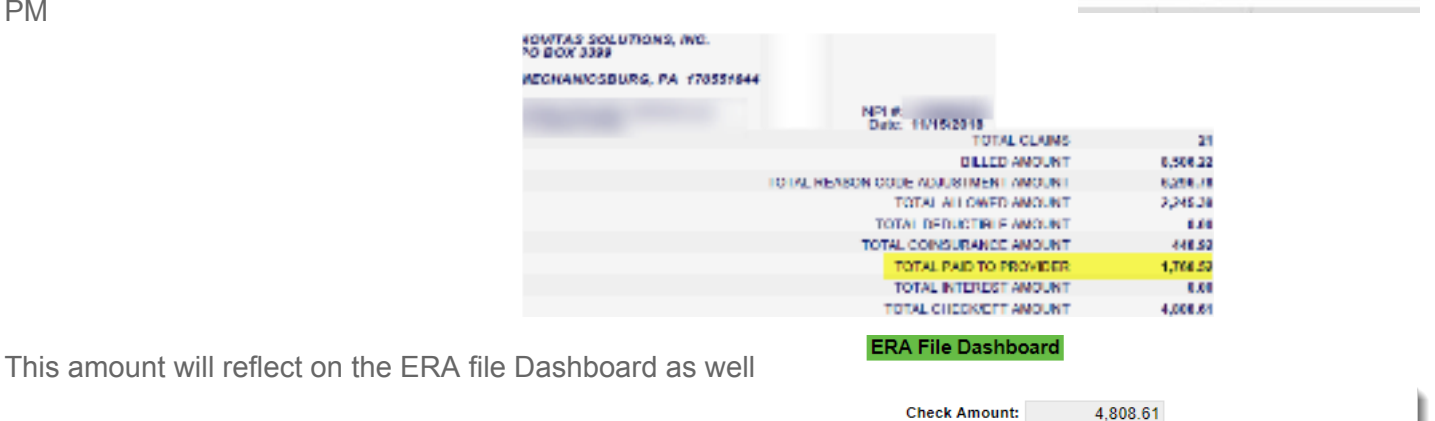

**Applied Payments:** 

#### <span id="page-4-2"></span>**How should I use 'Attach New Receipt', 'Attach Existing Receipt'**

This feature is especially helpful to manage 'Provider Level Adjustments'. How to use 'Attach New Receipt' - First identify the dollar amount of the receipt(s). At the ERA File Dashboard look for '**Provider Level** Adjustments' for Take back- Recovery, Penalty or Interest at the 'Provider' level> 'Click Here' to view the EOB

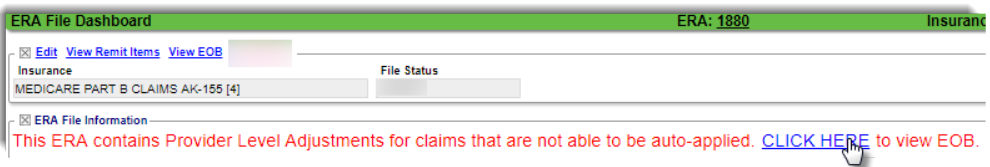

#### **ERA Remit Items**

1,666.27 Disbursed:

1760.52

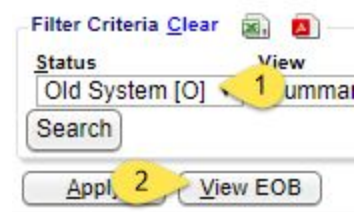

The Provider Level Adjustment Details **TOTAL PAID TO PROVIDER TOTAL INTEREST AMOUNT** are near the bottom of the EOB TOTAL CHECK/EFT AMOUNT **PROVIDER LEVEL ADJUSTMENT DETAILS TAKE BACK** > Look for **WO -** PROV ADJ CODE: WO FCN/OTHER IDENTIFIER: 839617199700480 57340E7876 AMT: 51.82 **Overpayment recovery** or **FB** GLOSSARY : GROUP, REASON, RARC, REMARK AND REASON CODES **-Forwarding Balance** - this may  $\sim 237$  and **ICPDP.Reject.** www.asiated/Requirements of Negstions Deman of Neg indicate the payer is doing a take back .<br>Clammonnation is also being torwarded to the patient's supplementar insurer. Send any questions regarding support **MA10** or recovery of money. They should **N700** Payment adjusted based on the Electronic Health Records (EHR) Incentive Program PR-2 Coinsurance Amount have sent additional information **WO Overpayment Recovery** regarding the details in a separate **PROVIDER PAYMENT SUMMARY REPORT FOR: NPI** letter. At times they include the encounter number as seen **CHECK DATE** 09/14/2017 CHECK/EFT TRACE # below in the FCN section **TOTAL CLAIMS**  $31$ **BILLED AMOUNT** 8.113.00 Look at the 'Total Check Amount' to be sure this amount is being TOTAL REASON CODE ADJUSTMENT AMOUNT 4,352.89 **TOTAL ALLOWED AMOUNT** 3,821.22 recovered *at this time and not a future date* TOTAL DEDUCTIBLE AMOUNT  $0.00$ **FOTAL COINSURANCE AMOUNT** 764.24 **TOTAL PAID TO PROVIDER** 2,995.87 TOTAL INTEREST AMOUNT  $0.00$ *You are now ready to create a receipt for the correct amount* **TOTAL CHECK/EFT AMOUNT** 2.944.05

- 1. For the Receipt > Click
- 'Attach New Receipt' you are going to enter the Receipt now *OR*
- 'Attach Existing Receipt' you already entered the Receipt, and need to associate it with this ERA
- 2. Key in the Receipt and [SAVE]
- 3. Click on the Receipt > use [Post] or [Post Expert]

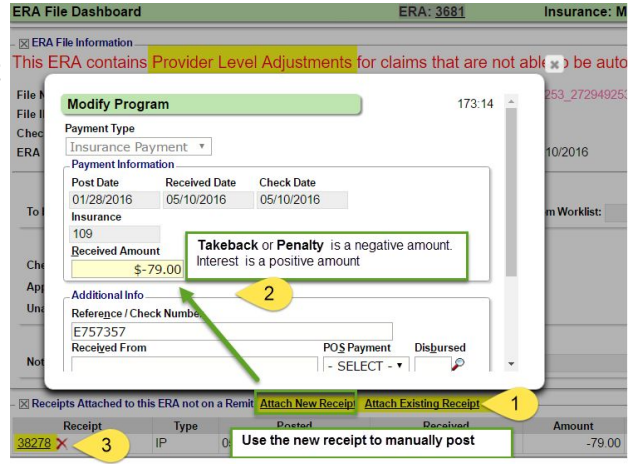

**ERA: 1058** 

osted

Referer

**File Status** 

Posted

Posted Fr

#### <span id="page-5-0"></span>**I have manually posted an ERA, can I attach the existing receipt(s) to an existing ERA?**

Yes. Go to the ERA File Dashboard > Click 'Attach Existing Receipt', in the popup, click the receipt hyperlink. This action affiliates the ERA with the existing manually posted receipt, with the ERA number.

#### **How do I add a receipt to be posted in the Old or Legacy PM**

On the ERA File Dashboard

- **Click 'Attach New Receipt'**
- Key in the amount
- 
- Save the receipt
- Post into your legacy PM

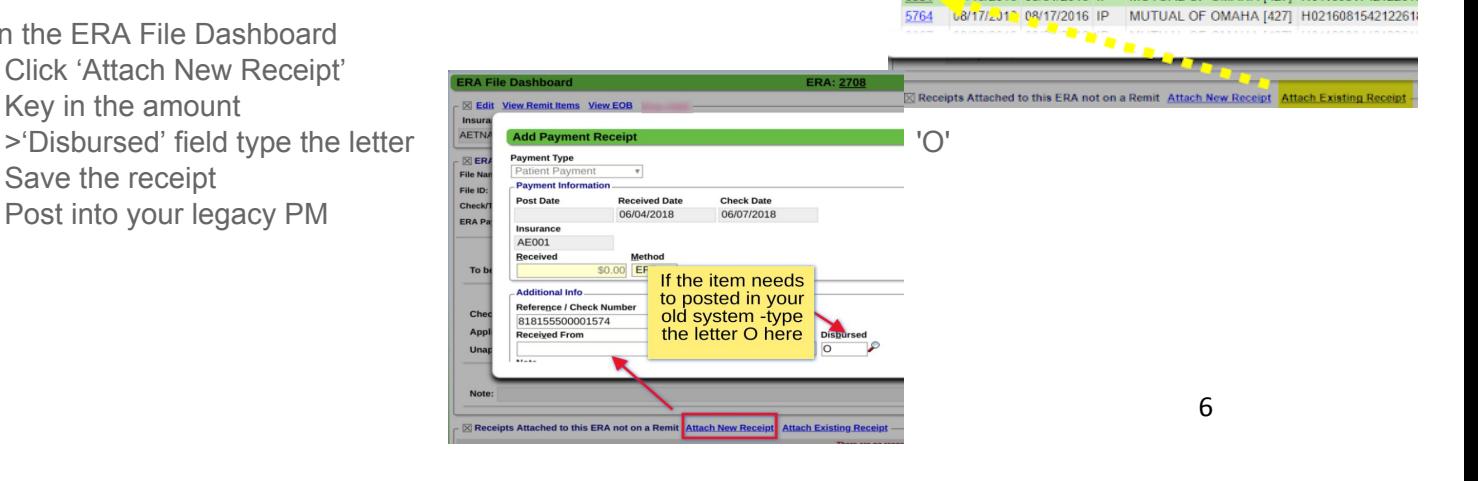

**ERA File Dashboard** 

MUTUAL OF OMAHA [427]

Filter Criteria Clear

Receipt

From/To Search

 $6331 -$ 

5764

⊠ Edit View Remit Items View EOB

第1章

Received Fi

Refere<u>n</u>ce

Receipt Received Posted Type

EFT<br>All ▼

From/To

719/2016 08/31/2016 IP MUTUAL OF OMAHA [427] H011608174212261

#### <span id="page-6-0"></span>**What should I do if the ERA is listed as a Duplicate?**

At times payers send our clearinghouse duplicate files. These are forward into our system for your review. We add a message like this to invite you to confirm if this is indeed a duplicate.

**ERA File Dashboard ERA: 5226** 'Click Here' opens the ERA  $\boxtimes$  ERA File Inform Another ERA exists with check number: CLICK HERE to view the possible duplicate. list filtered by this check.

**Batch Details** 

Post the correct ERA. On the second 'duplicate' ERA > At the top left of the ERA File Dashboard > Click 'Edit

● Change the File Status to 'Duplicate' or 'Archived' in the drop-down > enter a Note that it is a Duplicate > [Save]

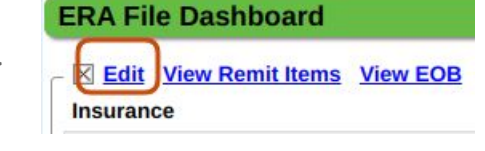

Batch: 527 EFT PAYMENTS

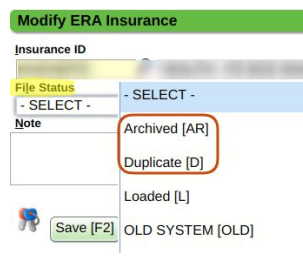

This changes the status without having to Apply. Note displays on ERA and ERA File Dashboards

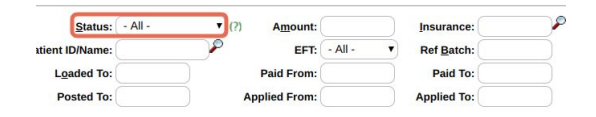

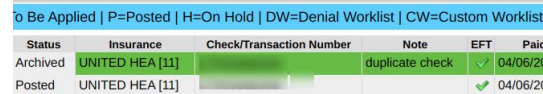

#### <span id="page-6-1"></span>**ERA Reporting**

Rece

The Reference Batch [Report] and Batch Breakdown

**Receipts Management Report** > filters of interest: Filter by 'Reference Batch', Insurance Payment, ERA, EFT and most importantly 'Consolidate ERA Receipts'

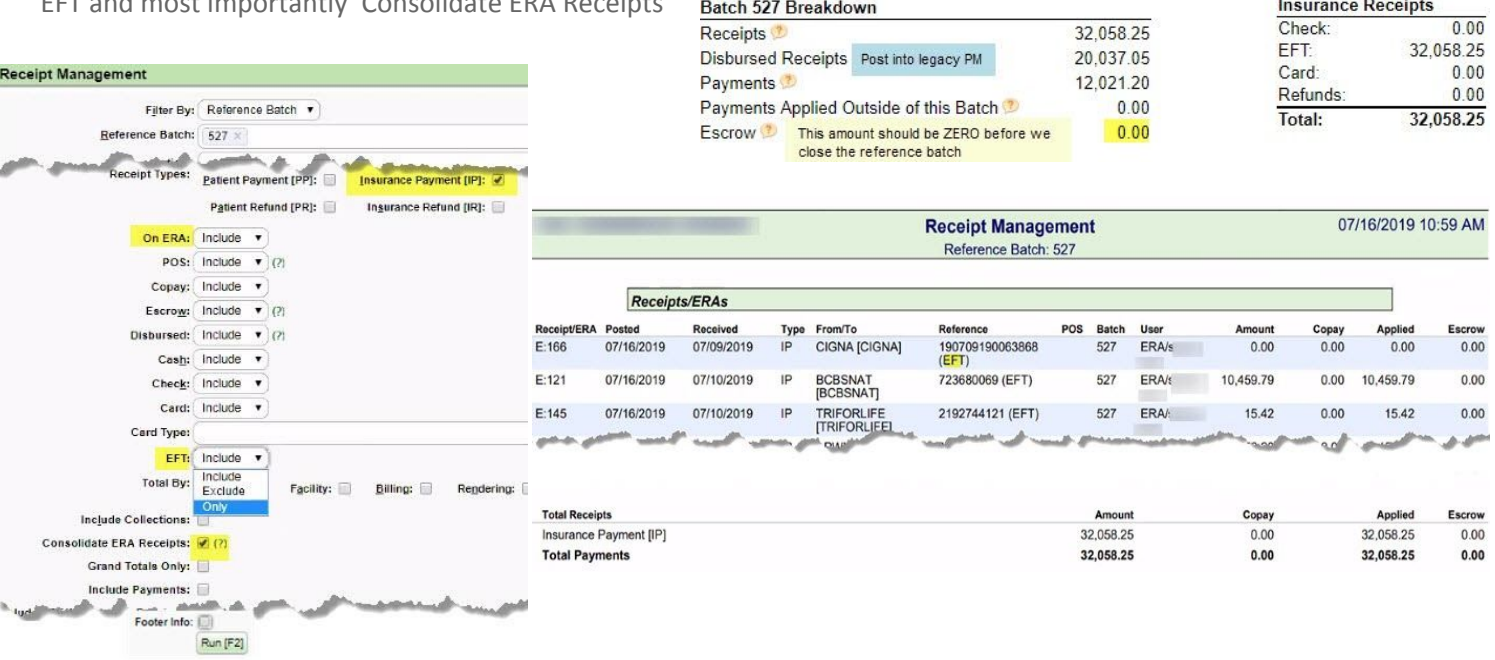

Report

### <span id="page-7-0"></span>**Related Help Docs**

Reference Batch, Manual Post Insurance, Receipt Correction, Escrow, Insurance Management, Worklist, Corrected claims and paperwork, Reverse or Modify Charge, and Insurance Refund Takeback and Reversal